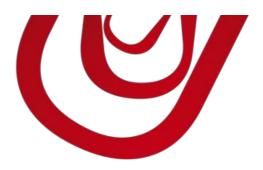

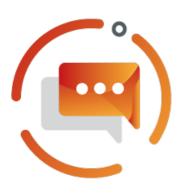

# Dynamic Extended Texts

User Guide

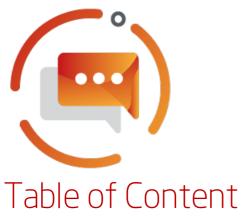

Dynamic Extended Texts
User Guide
Syntax

Dynamic Extended Texts 3/9

## Dynamic Extended Texts

Create Extended Texts containing variable content and define Extended Texts for ranges of items, resources and G/L accounts.

## Features and benefits using this extension

- Design extended texts for a range of items, resources and G/L accounts.
- Insert dynamic content in your texts depending on the item and related data.
- Enrich your sales and purchase documents with richer content for your customers and vendors.

## Supported languages:

Danish, Deutsch, English, French, Italian, Spanish

## Supported editions:

This app supports both Essential and Premium editions of Microsoft Dynamics 365 Business Central.

## Supported countries:

Denmark, France, Germany, Italy, Spain, United States

User Guide 4/9

## User Guide

## Dynamic Extended Texts for...

#### Item

To set up dynamic texts on an item,

1. Open the Extended Texts of an Item.

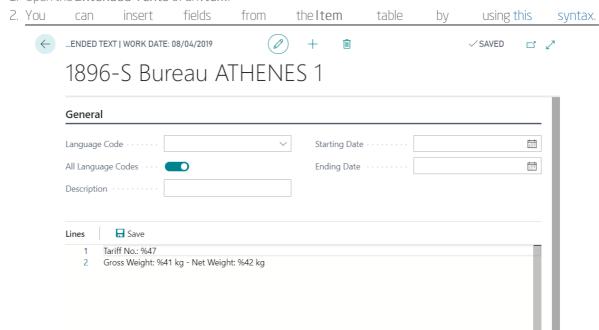

When you will insert your item in a sales or purchase order, the values are automatically substituted.

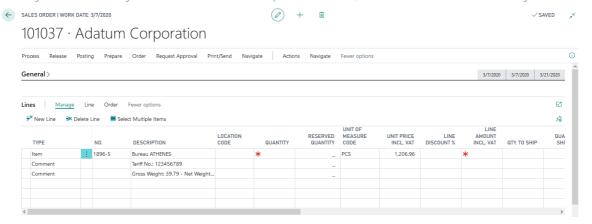

Info

Enable Automatic Ext. Texts on Items if you want the extended texts when you add the item on document.

#### Resource

To set up dynamic texts on a resource,

- 1. Open the Extended Texts of a Resource.
- 2. You can insert fields from the Resource table by using this syntax.

User Guide 5/9

When you will insert your resource in a sales order, the values are automatically substituted.

Info

Enable Automatic Ext. Texts on Resources if you want the extended texts when you add the resource on document.

#### G/L Account

To set up dynamic texts on a G/L Account,

- 1. Open the Extended Texts of an G/L Account.
- 2. You can insert fields from the G/L Account table by using this syntax.

When you will insert your G/L Account in a sales or purchase order, the values are automatically substituted.

Info

Enable Automatic Ext. Texts on G/L Accounts if you want the extended texts when you add the item on document.

## Dynamic Extended Texts for a group of items, resources or G/L Accounts

You can define extended texts for a whole range of records without setting it one by one. To do that, follow the steps below.

- 1. Choose and type Dynamic Extended Text Setup.
- 2. In the page that opens, create a new record of Type = Item (or Resource, or G/L Account). You can then define a filter to select records and a standard text that will be inserted in documents. You can also use substitution fields to make dynamic texts.

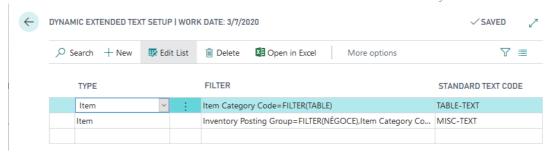

## Frequently Asked Questions

#### How to use the text editor?

The extension replaces the lines of the Extended Texts by a friendly text editor. This editor is powered by the Monaco Editor by Microsoft.

Please note the editor does not save your modification automatically: to save your changes, select the action Save (Ctrl+S).

User Guide 6/9

#### How to find out field No.?

To find out field numbers, you can open the Item/Resource/GL Account Card and use the Page Inspection feature.

You can also right click on the editor and select Insert Dynamic Field. In the dialog that opens, select the field you want to insert.

✓ SAVED

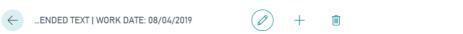

### 1896-S Bureau ATHENES 1

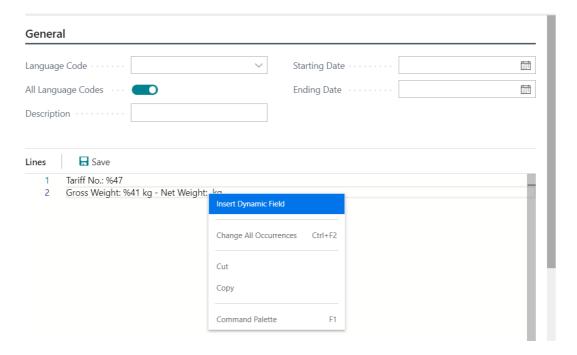

#### How to find the meaning of a field No.?

When you read an extended text with dynamic field, you might wonder the meaning of the field. To get to know, select the field number (without the % symbol) and move the mouse over to get more information.

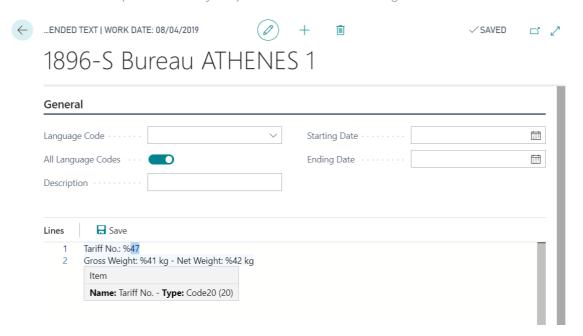

Syntax 7/9

## Syntax

The dynamic texts rely on a special syntax. This document explains the different way to use it.

#### Context

Dynamic Extended Texts are based on the standard extended text feature. A particular syntax is introduced to allow dynamic field insertion. This syntax is exclusively based on the English table and field naming in Business Central, or numbering.

When you create a dynamic extended text, you are always in a particular context. This context is the entity (or table) for which you are creating the text (an item, a resource or a G/L Account).

#### Add a reference to a field

You can use two different syntaxes:

- %<Field No.>where <Field No.>is the field number of the table in the current context.
- { < Field Name >} or {" < Field Name >"} where is the English name of the field you want to insert. You have to add quotes if the field name contains spaces, dots or brackets.

For instance, to insert the field No, in the item table context:

%1

Oľ

 $\{\text{"No."}\}$ 

#### Add a reference to a field from another table

You can add a reference to a foreign table. The syntax looks like the following:

- { < Table Name >. < Field Name > [ < Destination field name > = field( < Source field name >)]}
- { < Table Name >. < Field Name > [ < Destination field name > = const( < Value >)]}
- { < Table Name >. < Field Name > [ < Destination field name > = filter( < Filter >)]}

If there is more that one link in your relation, you can add more by separating them with a comma (,).

For instance, in the context of the item table, you can retrieve the Description of the Tariff like this:

```
{"Tariff Number".Description ["No." = field("Tariff No.")]}
```

If you are missing space in an extended text line, you can substitute names by numbers. The previous example becomes:

{260.2 [1 = field(47)]}

#### Customize the format

If you retrieve a date value (i.e. 28/09/2020) from the database, you might want to format it in a specific way. For

Syntax 8/9

instance, you might want to only get the year (2020).

You can do that by adding a formatting rule after the field name.

For instance, to get the year from a date, you can do this:

```
{"Posting Date" as "<Year4>"}
```

You can use standard Business Central formatting expression or you can use built-in functions.

#### Build-in functions

| Function Name                                                  | Description                                                              | Example                     |
|----------------------------------------------------------------|--------------------------------------------------------------------------|-----------------------------|
| System.CalcDate                                                | Calculates a new date that is based on a date expression and a reference | ce<br>System.CalcDate(<1Y>) |
|                                                                | udle.                                                                    | ,                           |
| System.Abs                                                     | Calculates the absolute value of a number.                               | System.Abs                  |
| System.Date2DM                                                 | Y Gets the day, month, or year of a date.                                | System.Date2DMY(3)          |
| System.DT2Date                                                 | Gets the date part of a DateTime.                                        | System.DT2Date              |
| System.DT2Time                                                 | Gets the time part of a DateTime.                                        | System.DT2Time              |
| System.CopyStr                                                 | Gets a substring of any length from a specific position in a string.     | System.CopyStr(5, 20)       |
| System.LowerCaseConverts all letters in a string to lowercase. |                                                                          | System.LowerCase            |
| System.UpperCase                                               | e Converts all letters in a string to uppercase.                         | System.UpperCase            |
|                                                                | Converts the first letter in a string to uppercase and all the remaining | ng                          |
| System.PascalCas                                               | Geletters to lowercase.                                                  | System.PascalCase           |
| System.Trim                                                    | Removes all leading and trailing white-space characters of a string.     | System.Trim                 |

#### Formatting pipeline

You can combine several formatting rules to reach the desired result. Each formatting rule must be separated by a pipe ().

For instance, to get the date one week after the posting date formatted in a readable way, you can do this:

{"Posting Date" as "System.CalcDate(<1W>) | <Day> <Month Text> <Year4>"}

If the posting date is 28/09/2020, it will return 5 october 2020.

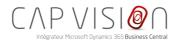

4, rue d'Alsace 68250 ROUFFACH FRANCE

T:+33 3 89 49 67 26 F:+33 3 89 49 53 26 contact@capvision.fr capvision.fr